# **Void/Refund Receipt in Avatar**

 $\Box$  Void if:

- The incorrect amount is entered.
- The payment is entered under the incorrect client.
- The payment is posted more than once.

## **First, check Tally Report to determine the charge to void.**

## Use **Void/Refund Receipt**

- 1. Select client
- 2. Choose **Receipt #** to void
- 3. Choose the **Void** option
- 4. **Posting Date** (day the void is effective)
- 5. **Date of Receipt** (from Tally Report or Ledger)
- 6. Choose the **Reverse Code** that is relative to the original Posting Code *(see table below)*
- 7. Click **Update Temporary File** (Ledger)
- 8. **View Temporary File** for accuracy, then **Submit**
- 9. Receipt Number field will show as zero and Void in the list of receipts | PSCH-000080-\$0.00 - Void
	- 01/23/2014<br>02/28/2014 - Ledger shows the deduction  $\frac{20.00}{20.00}$  $\frac{116}{216}$

with the payment reversal code

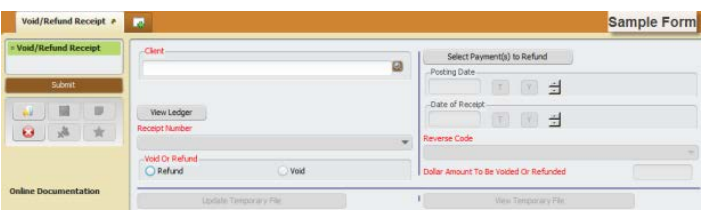

- $\Box$  Refund if:
	- The client paid but did not receive services.
	- The client paid but a different payment schedule was determined.
	- The incorrect amount was collected and recorded.

### **First, check Tally Report to determine the charge to refund.**

### Use **Void/Refund Receipt**

- 1. Select client
- 2. Choose **Receipt #** to refund
- 3. Choose the **Refund** option
- 4. Click "Select Payment(s) to Refund" to choose the entry:

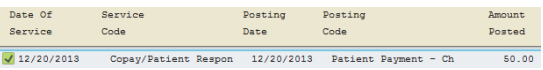

- 5. **Posting Date** (day the refund is effective)
- 6. **Date of Receipt** (from Tally Report or Ledger)
- 7. Choose the **Reverse Code** that is relative to the original Posting Code *(see table below)*
- 8. Verify the Dollar Amount to Be Refunded, and adjust accordingly
- 9. Click **Update Temporary File** (Ledger)
- 10. **View Temporary File** for accuracy, then **Submit**
- 11. Receipt Number field will show as zero in the list of receipts PSCH-000071-\$0.00
	- 12/20/2013<br>02/28/2014 - Ledger shows the deduction 30.00  $\frac{116}{216}$ with the payment reversal code

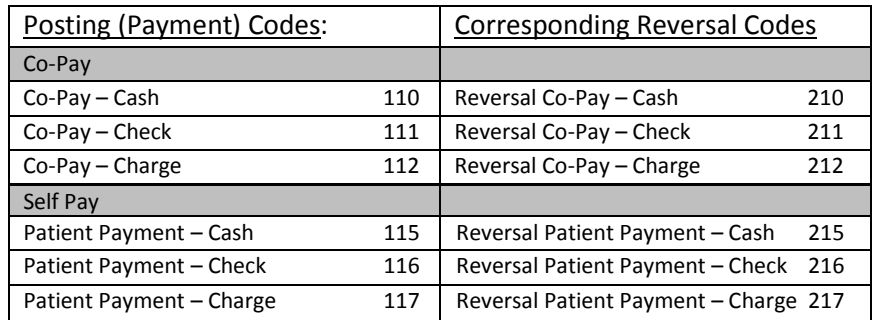